## 湖南儿科医疗联合体

附件:

## 电子住院证操作指南

一、登陆湖南儿科医联体平台

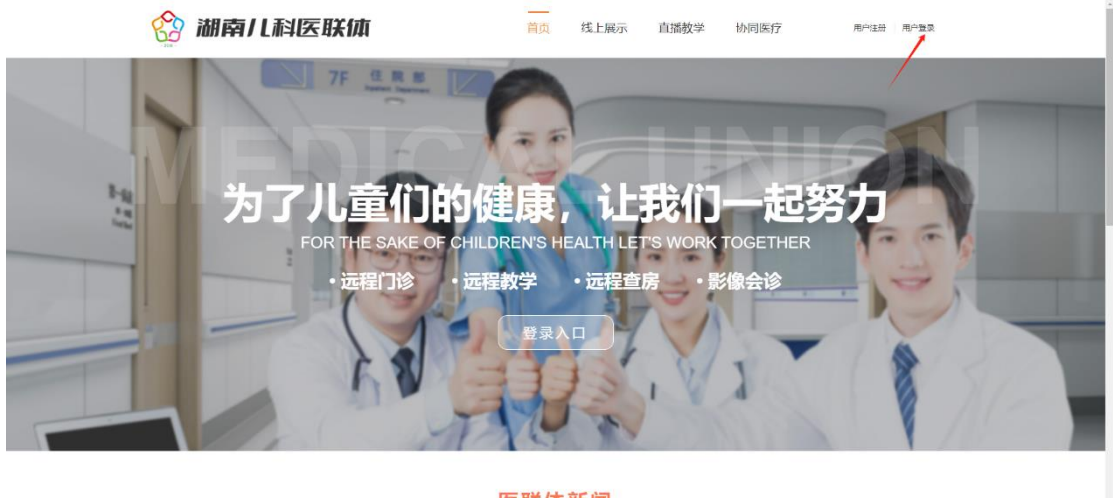

医联体新闻

- 二、点击"双向转诊" ☆ 湖南儿科医联体 <br>※ 双向转诊 在线学习 在线问答 积分<br>**图 <sub>第计程分</sub> [2010年11月**  $\begin{picture}(120,140)(-10,140)(-10,140)(-10,140)(-10,140)(-10,140)(-10,140)(-10,140)(-10,140)(-10,140)(-10,140)(-10,140)(-10,140)(-10,140)(-10,140)(-10,140)(-10,140)(-10,140)(-10,140)(-10,140)(-10,140)(-10,140)(-10,140)(-10,140)(-10,140)(-10,140)(-10,140$ <mark>● <</mark> 会员信息<br>● → <sub>入余时间: 有未赋写 ● <del>完善信息</del></sub> (2) 【培训】测试会议  $\ddotsc$ 鳳 奧  $\Box$  $\overline{O}$  $\Box$ 艮 调查问卷 远程会诊 双向转诊 在线学习 在线问答 会议报名  $\Omega$  $\blacklozenge$  $\boxtimes$ 吟  $\circledast$  $R =$ 在线充值 个人中心 内部通知 内部邮箱 信息报送 单位管理
- 三、点击"填写电子住院证"

## 湖南儿科医疗联合体

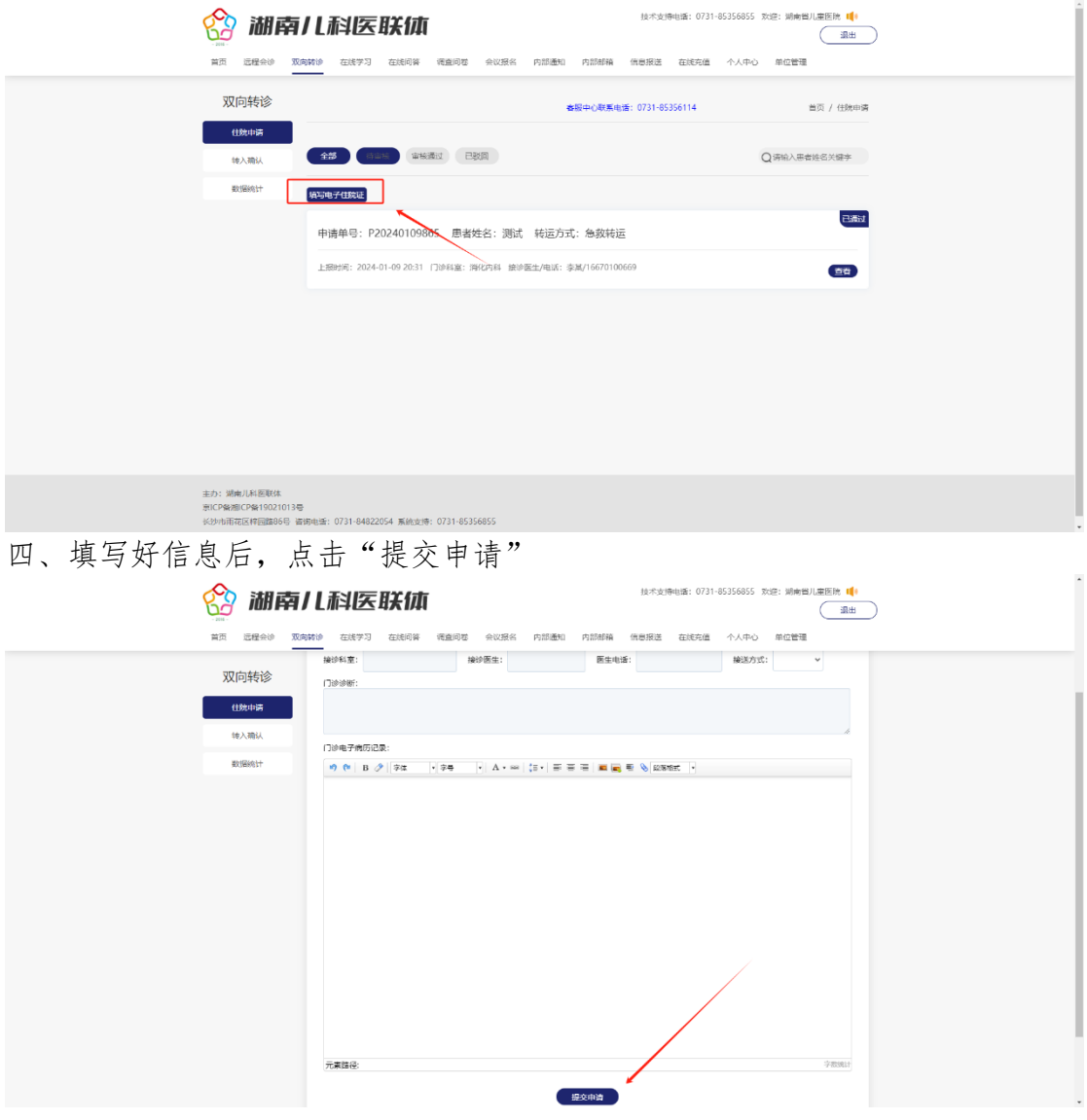

## 五、待省儿童医院审核通过后,点击查看,可以查看审核详情。

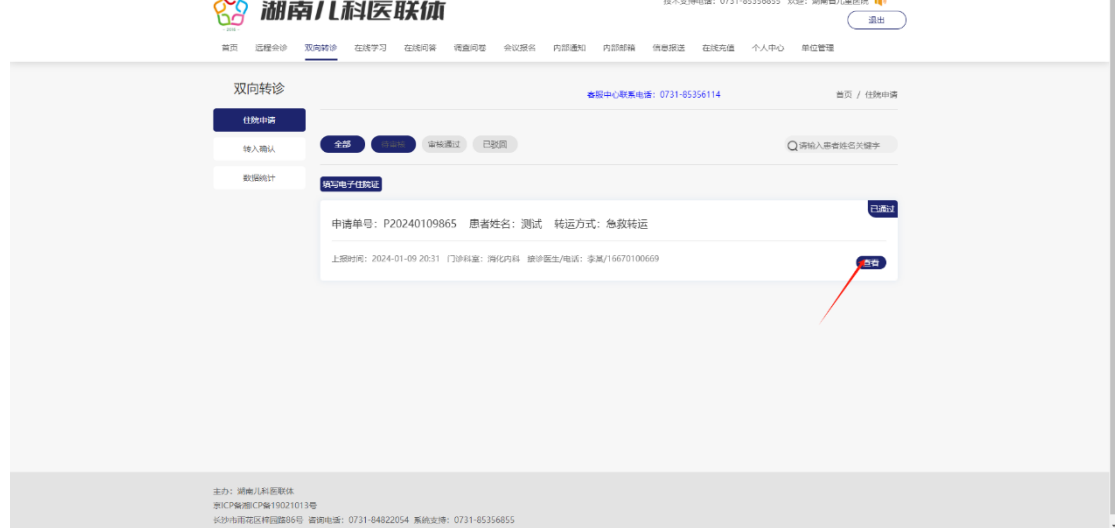

第 2 页 共 3 页

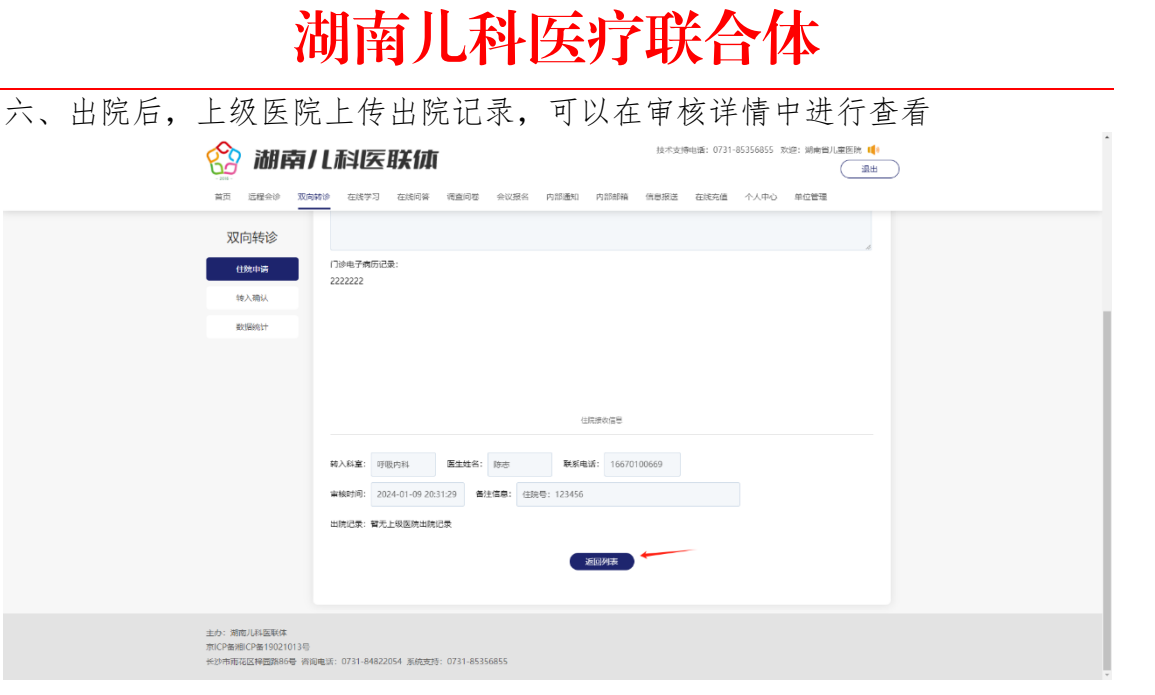